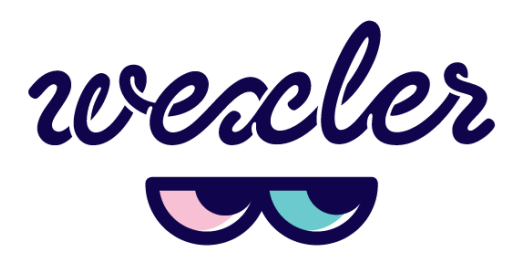

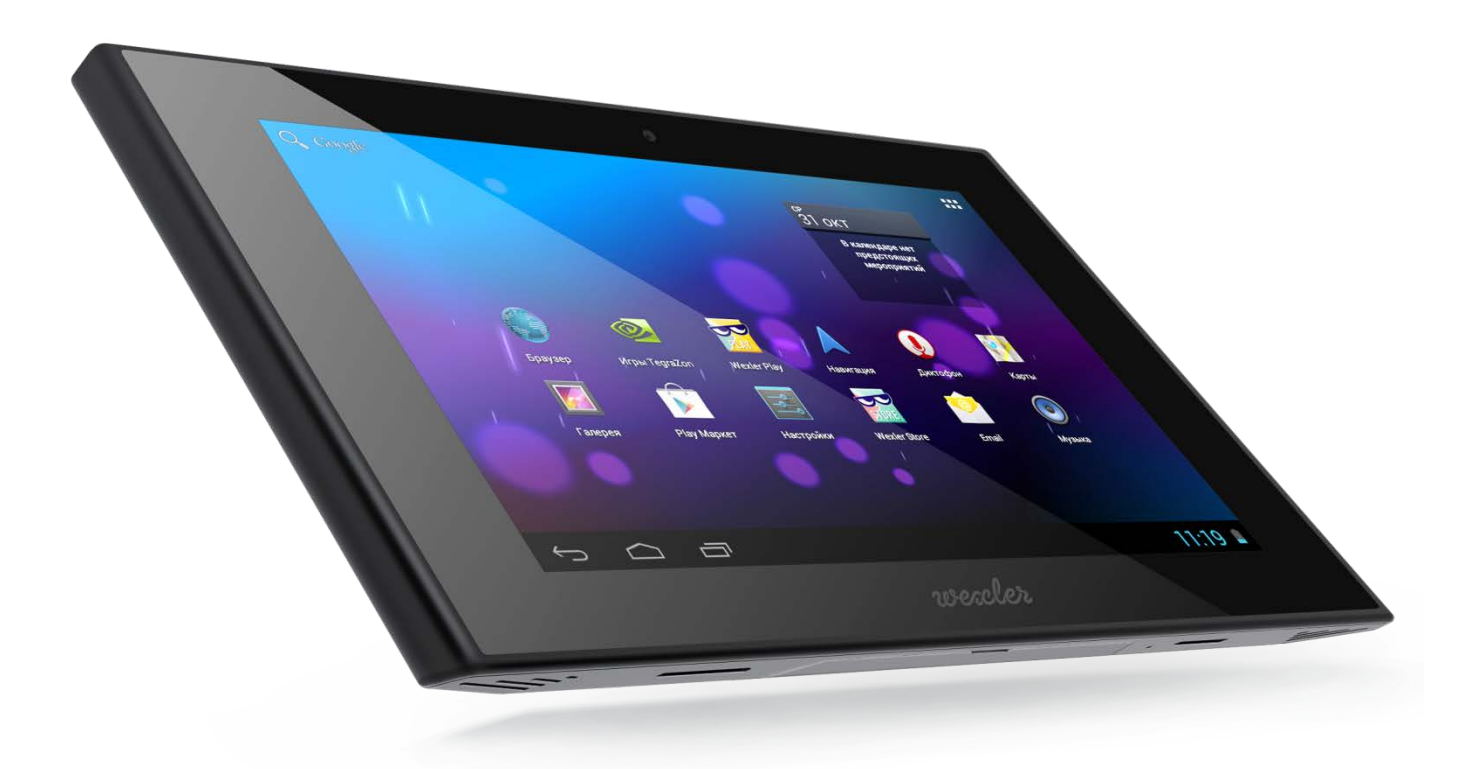

ПЛАНШЕТНЫЙ КОМПЬЮТЕР

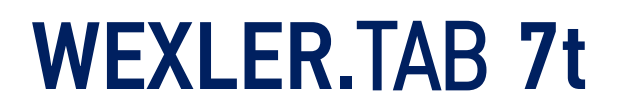

# ПЛАНШЕТНЫЙ КОМПЬЮТЕР WEXLER.TAB 7t (7t+3G) РУКОВОДСТВО ПОЛЬЗОВАТЕЛЯ

Уважаемые пользователи!

Спасибо за выбор продукции под маркой Wexler!

Планшетный компьютер Wexler.TAB 7t на базе операционной системы Android — многофункциональное устройство, с помощь которого можно читать книги, смотреть фильмы, слушать музыку, листать фотографии, отдохнуть за игрой, посетить любимые сайты, пообщаться с друзьями.

Беспроводной встроенный модуль Wi-Fi избавит вас от неудобного кабеля, вы можете подключаться к интернету при помощи беспроводных сетей.

Версия со встроенным модулем 3G позволит вам быть всегда в сети, где бы вы не находились (при наличии сотовой связи в данном регионе).

Пожалуйста, прочтите руководство пользователя перед началом работы. В руководстве изложены основы работы с планшетным компьютером и описаны базовые функции.

#### Предупреждение

Компания не несет ответственности за потерю данных, вызванную сбоем программного обеспечения, электроники, техническим обслуживанием, заменой батареи и другими случаями. Компания не несет ответственности за работу программного обеспечения третьих лиц.

Аппаратная и программная часть устройства постоянно совершенствуется, поэтому некоторые функции могут быть еще не описаны или изменены без предварительного уведомления.

#### Примечание:

При обнаружении в данном руководстве неточностей, просим отнестись с пониманием и уведомить об этом по e-mail или телефонам, указанным на нашем сайте www.wexler.ru

### МЕРЫ ПРЕДОСТОРОЖНОСТИ

- 1. Пожалуйста, не держите устройство вблизи источников сильных электромагнитных полей.
- 2. Не разбирайте устройство. При возникновении проблем обратитесь к поставщику или в сервисный центр.
- 3. Не допускайте воздействия влажной среды. Не допускайте попадания капель или брызг воды. Не ставьте на устройство емкости с жидкостями. Держите устройство подальше от воды и других жидкостей. Если на устройство попала вода, аккуратно вытрите её. Не чистите планшетный компьютер водой или химическими веществами. Для очистки протрите мягкой сухой тканью.
- 4. Не кладите на устройство тяжелые предметы.
- 5. Не прилагайте чрезмерных усилий для нажатия на клавиши или экран.
- 6. При эксплуатации, хранении и транспортировке планшетного компьютера будьте осторожны. Не допускайте сильных сотрясений и ударов, избегайте случайных механических воздействий, например, падений. Не допускайте сжатий и иных механических нагрузок.
- 7. При установке карты памяти и сим-карты, следите за маркировкой. Не прилагайте чрезмерных усилий, чтобы не повредить разъем.
- 8. Избегайте слишком высоких или низких температур. Не оставляйте планшетный компьютер под прямыми солнечными лучами.
- 9. Во избежание перегрева, не держите устройство подключенным к компьютеру слишком долго.
- 10.Для защиты органов слуха не прослушивайте звук через наушники слишком громко.
- 11.При форматировании внутренней памяти устройства, загрузке файлов или обновлении программного обеспечения не отключайте устройство во избежание повреждений файлов.
- 12.Производитель может вносить изменения, влияющие на производительность и функциональность устройства без дополнительного уведомления.
- 13.В случае использования планшетного компьютера в режиме портативного устройства для хранения информации, пожалуйста, убедитесь в правильности использования. Неправильное использование может привести к потере данных.
- 14.При использовании устройства с компьютером, на котором есть вирусы, возможно повреждение файлов или программного обеспечения. Проводите проверку компьютера на вирусы.
- 15.Производитель не несет ответственность при утрате пользовательских данных в результате повреждения устройства и в иных случаях.
- 16.При использовании руководствуйтесь данной инструкцией, а также регулярно делайте резервные копии важных данных.
- 17.Не используйте планшетный компьютер там, где запрещено использование электронных устройств, например, в самолетах во время взлета и посадки, а также на автозаправочных станциях.
- 18.Соблюдайте законодательство об авторских и смежных правах.
- 19.Не используйте устройство во время вождения или на ходу во избежание дорожно-транспортных происшествий.

# КОМПЛЕКТАЦИЯ

- 1. Планшетный компьютер Wexler.TAB 7t
- 2. Кабель USB
- 3. Зарядное устройство
- 4. Краткая инструкция
- 5. Мультикарта Wexler

# ВНЕШНИЙ ВИД

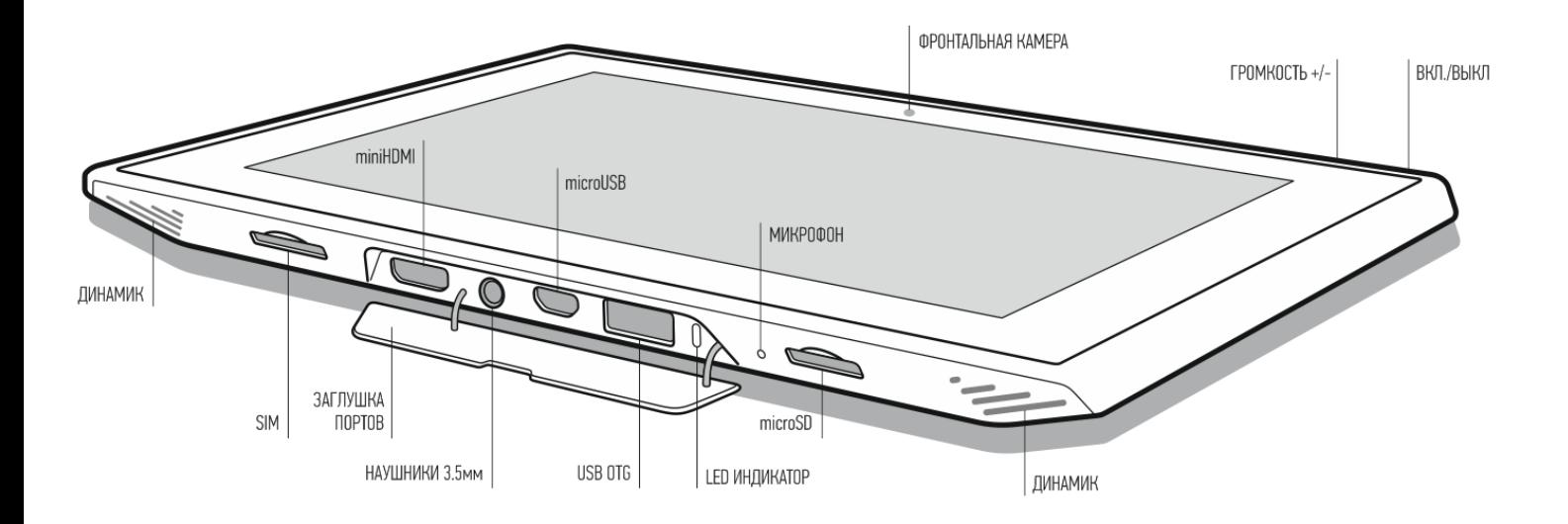

## ВКЛЮЧЕНИЕ/ВЫКЛЮЧЕНИЕ И БЛОКИРОВКА

Для включения планшетного компьютера нажмите и удерживайте около 3 секунд кнопку питания. Начнется загрузка операционной системы Android. Через некоторое время устройство будет готово к работе.

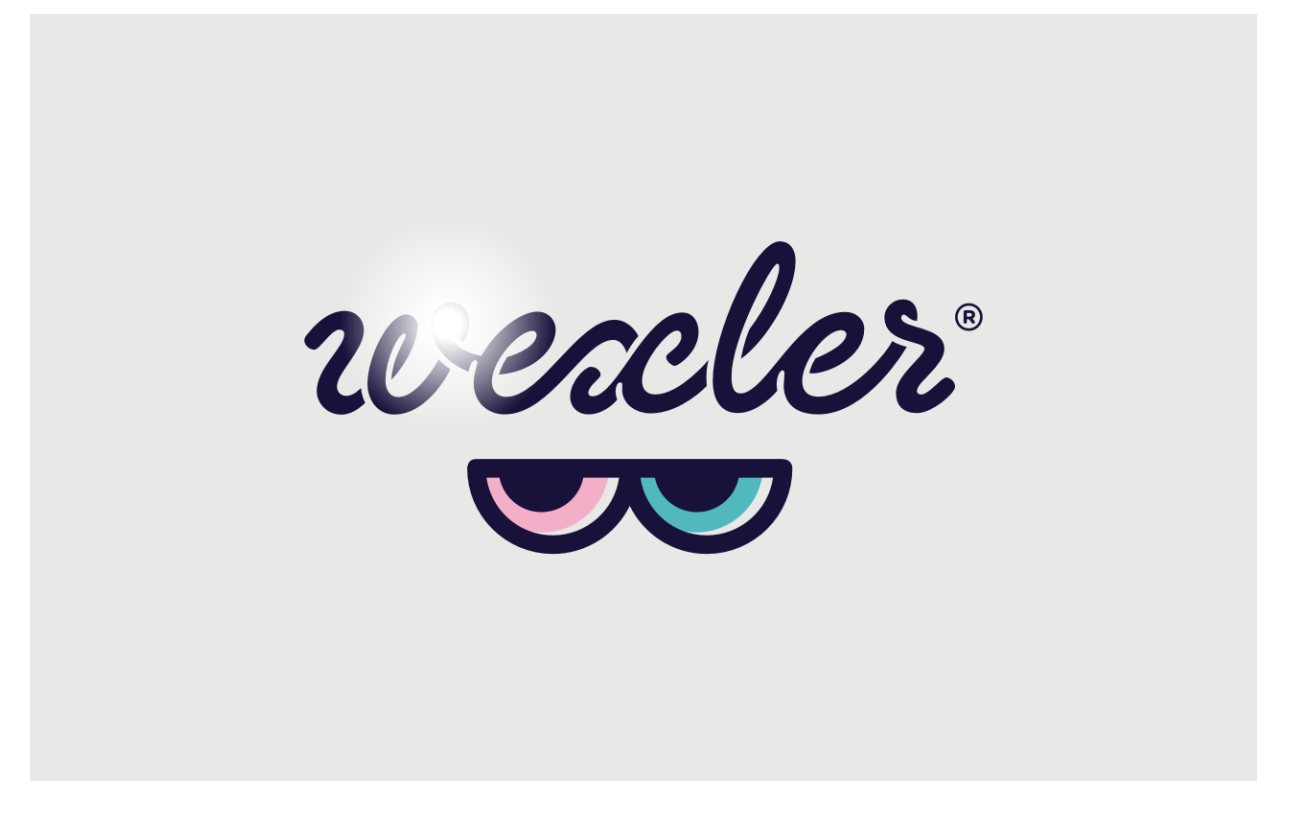

Для переключения в энергосберегающий режим нажмите кнопку питания. Экран будет отключен. Для выхода из энергосберегающего режима нажмите на кнопку питания еще раз. В энергосберегающем режиме планшетный компьютер все равно продолжает работать, например, продолжает воспроизводить музыку.

Для выключения устройства удерживайте клавишу питания около 3 секунд, после чего подтвердите свой выбор в появившемся меню.

Для разблокировки устройства сдвиньте значок с замком вправо.

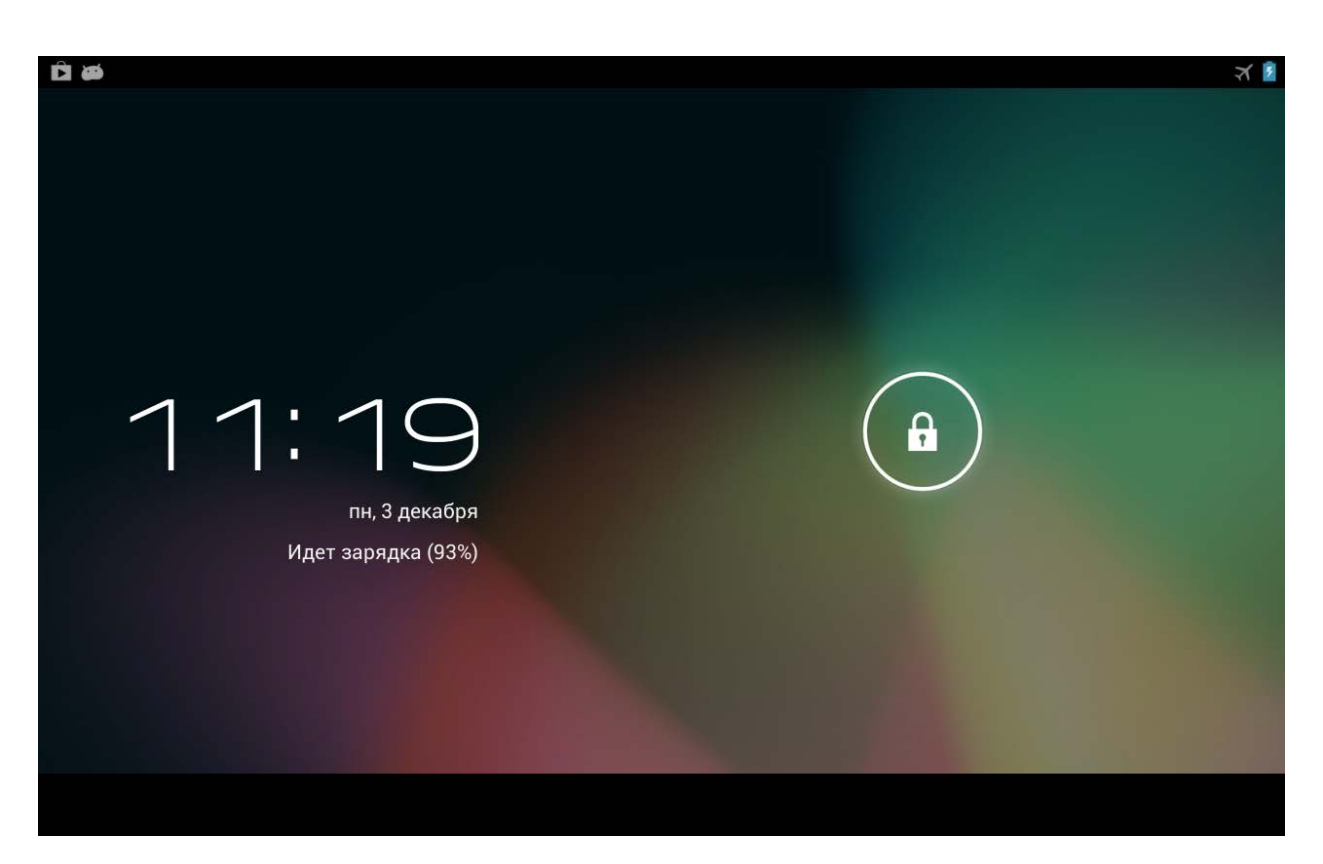

Для защиты персональной информации и доступа к планшетному компьютеру вы можете установить дополнительную защиту при блокировке экрана.

- 1. В правом верхнем углу выберите значок **Щ**, далее «Настройки» **и**
- 2. Пролистайте вниз и выберите «Безопасность».
- 3. Выберите «Блокировка экрана».
- 4. Выберите тип блокировки, который вы хотите использовать.

После установки типа блокировки, в зависимости от настроек, каждый раз планшетный компьютер будет просить вас ввести графический ключ, PIN-код или пароль.

#### Внимание!

При выборе типа блокировки, подразумевающего ввод графического ключа, PIN-кода и паролей не забывайте их! Восстановление утерянного PIN-кода или графического ключа осуществляется через сервис Google. Настоятельно рекомендуем сначала предварительно настроить учетную запись Google (страница 15).

В противном случае, восстановление утерянного пароля невозможно! Потребуется перепрошивка устройства с потерей всех данных.

### ОБЗОР

После запуска системы в нижней части экрана можно увидеть три значка навигации, доступных во всех приложениях. С их помощью можно вернуться к главному или предыдущему экрану, либо перейти к настройкам:

ЗначокНазвание Описание

- $\leftarrow$ Назад Возврат к предыдущему экрану.
- $\bigcirc$ Домой Возврат к главному экрану.

 $\Box$ Последние приложения Вызов списка приложений, с которыми вы работали. Для того чтобы открыть приложение, коснитесь его миниатюры. Для того чтобы убрать приложения из списка, сдвиньте его влево или вправо.

Через некоторое время значки навигации могут принять вид точек или вовсе исчезнуть, это зависит от открытого приложения. Чтобы значки вновь отобразились полностью, коснитесь нижней части экрана.

В правом верхнем углу находится значок «Приложения» **....** Коснитесь его, чтобы получить доступ ко всем приложениям и виджетам.

В средней части главного экрана отображаются приложения, виджеты, значки и папки.

- o Чтобы открыть приложение, папку или виджет, выберите соответствующий значок.
- o Для просмотра дополнительных областей главного экрана, быстро проведите пальцем слева направо или справа налево.
- o В верхней части экрана отображается статусная строка, которая выглядит примерно так:

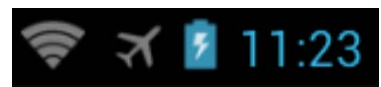

Значки слева отображают различные уведомления. Например, уведомления о том, что пришло сообщение.

Значки в правой части отображают время, состояние сети Wi-Fi, уровень заряда батареи и так далее.

# РАБОТА С СЕНСОРНЫМ ЭКРАНОМ

Интерфейс планшетного компьютера специально разработан для управления при помощи пальцев. Вы можете управлять значками, кнопками, меню, экранной клавиатурой и другими элементами при помощи сенсорного экрана. Также вы можете менять ориентацию экрана.

### ОСНОВНЫЕ МЕТОДЫ УПРАВЛЕНИЯ:

1**•** НАЖАТИЕ. Чтобы активировать тот или иной элемент управления, просто коснитесь его. Например, чтобы ввести имя, пароль или поисковый запрос, просто коснитесь соответствующего поля, экранная клавиатура появится автоматически.

 **•** НАЖАТИЕ И УДЕРЖИВАНИЕ. Прикоснитесь к элементу на экране и не отпускайте палец до начала действия. Например, чтобы установить обои на главном экране, следует нажать и удерживать пустую область на главном экране до появления меню.

• ПЕРЕТАСКИВАНИЕ. Нажмите и кратковременно удерживайте элемент, затем, не отпуская пальца, проведите по экрану до требуемого положения. Перетаскивание элементов на главном экране служит для изменения их положения.

**•** ПРОЛИСТЫВАНИЕ ИЛИ ПРОКРУЧИВАНИЕ. Чтобы пролистать или прокрутить, следует быстро провести пальцем по поверхности экрана, не останавливаясь после первого прикосновения (иначе вы просто перетащите элемент). Например, можно пролистать экран вверх или вниз для просмотра списка.

**•** СЖАТИЕ ИЛИ РАСТЯЖЕНИЕ (масштабирование). В некоторых приложениях (Карты, Интернет, Галерея) можно увеличить и уменьшить изображение, поместив одновременно два пальца на экран и сжав их вместе (для уменьшения) или разведя в стороны (для увеличения).

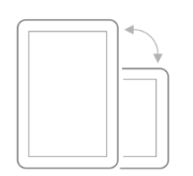

**•** ПОВОРОТ ЭКРАНА. Обычно для того, чтобы поменять ориентацию экрана с альбомной на книжную и наоборот, достаточно повернуть устройство. Функцию автоповорота можно включить или отключить в настройках.

### ЗАРЯДКА АККУМУЛЯТОРА

Зарядка встроенного аккумулятора осуществляется при помощи зарядного устройства.

Время работы планшетного компьютера от аккумулятора от одной зарядки зависит от многих факторов: режима использования, использования беспроводных интерфейсов, яркости экрана и т.д.

Для того, чтобы продлить срок работы планшетного компьютера на одной зарядке, отключите неиспользуемые интерфейсы: Wi-Fi, Bluetooth, уменьшите яркость дисплея.

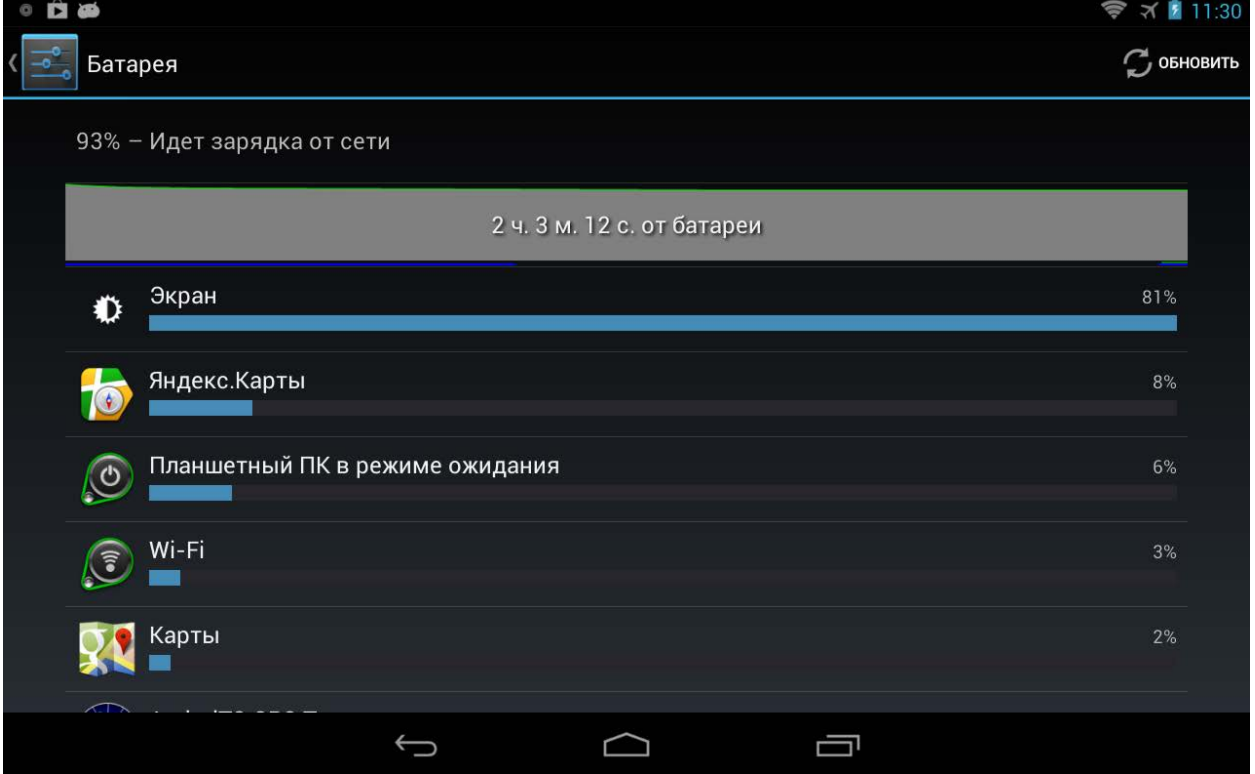

Для увеличения ресурса аккумулятора рекомендуется первые несколько раз полностью заряжать и разряжать аккумуляторную батарею. Подробная информация о работе батареи доступна в меню «Настройки» — «Батарея».

# ВЫБОР ЯЗЫКА

Чтобы изменить язык интерфейса планшетного компьютера, выполните следующие действия:

1. Нажмите в правом верхнем углу значок **HH**, далее — Settings («Настройки»).

2. Выберите Language & input («Язык и ввод»), в правом столбце выберите Language («Язык»). Установите необходимый язык интерфейса.

3. После установки языка, выберите настройки клавиатуры и способов ввода.

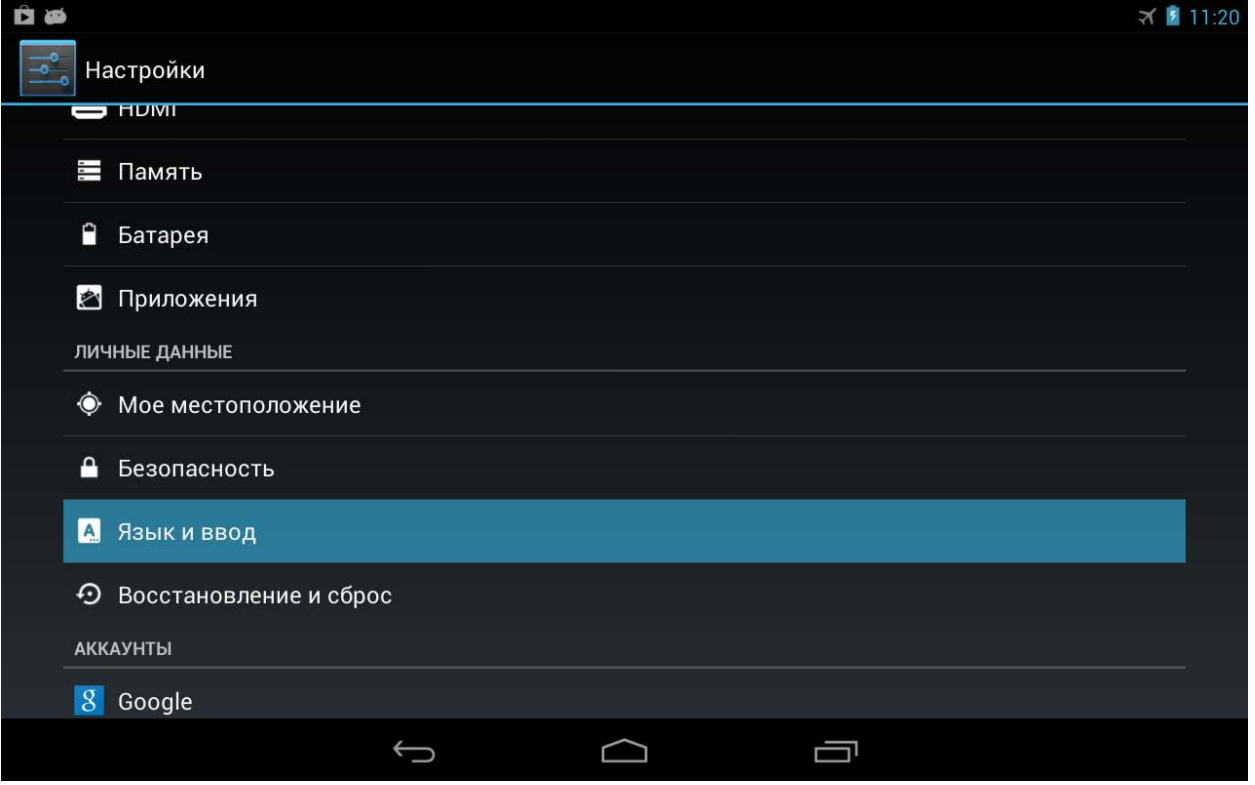

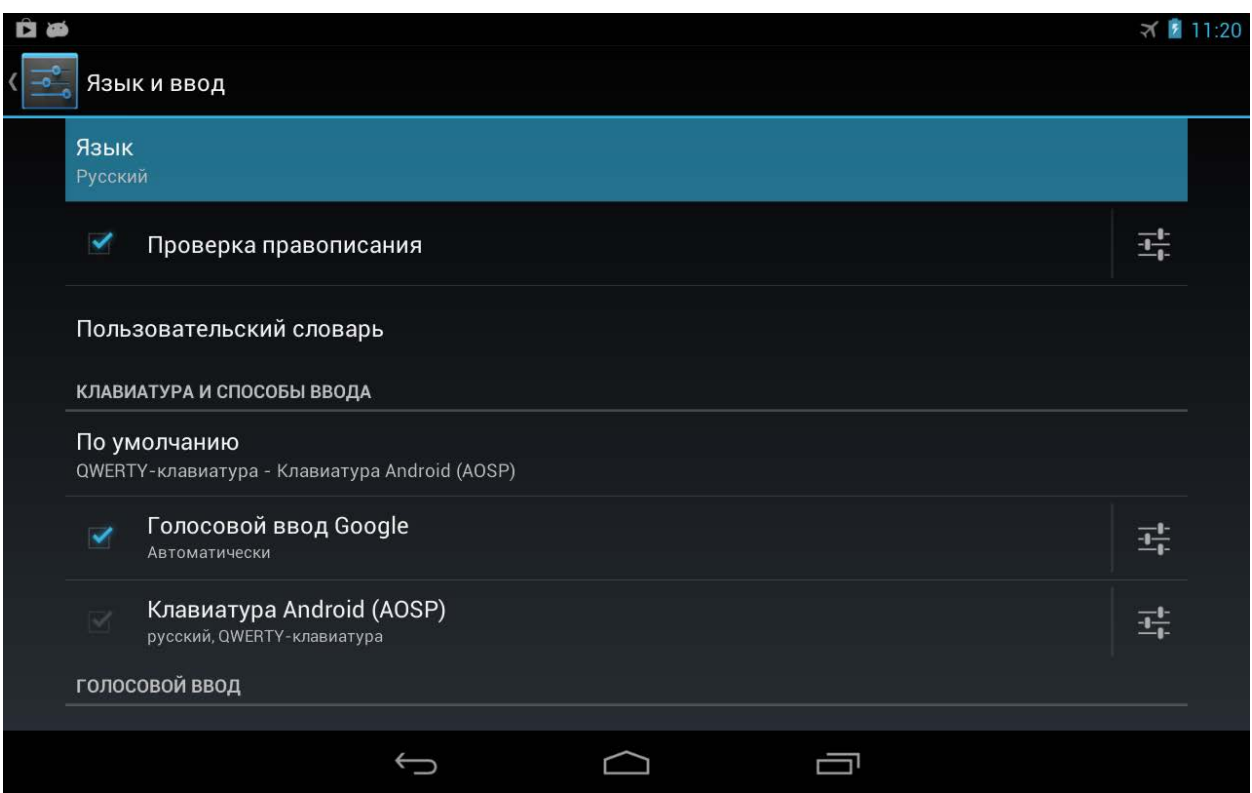

4. Установите галочки напротив языков, которые вам понадобятся. Не забудьте отметить английский для ввода латинских букв.

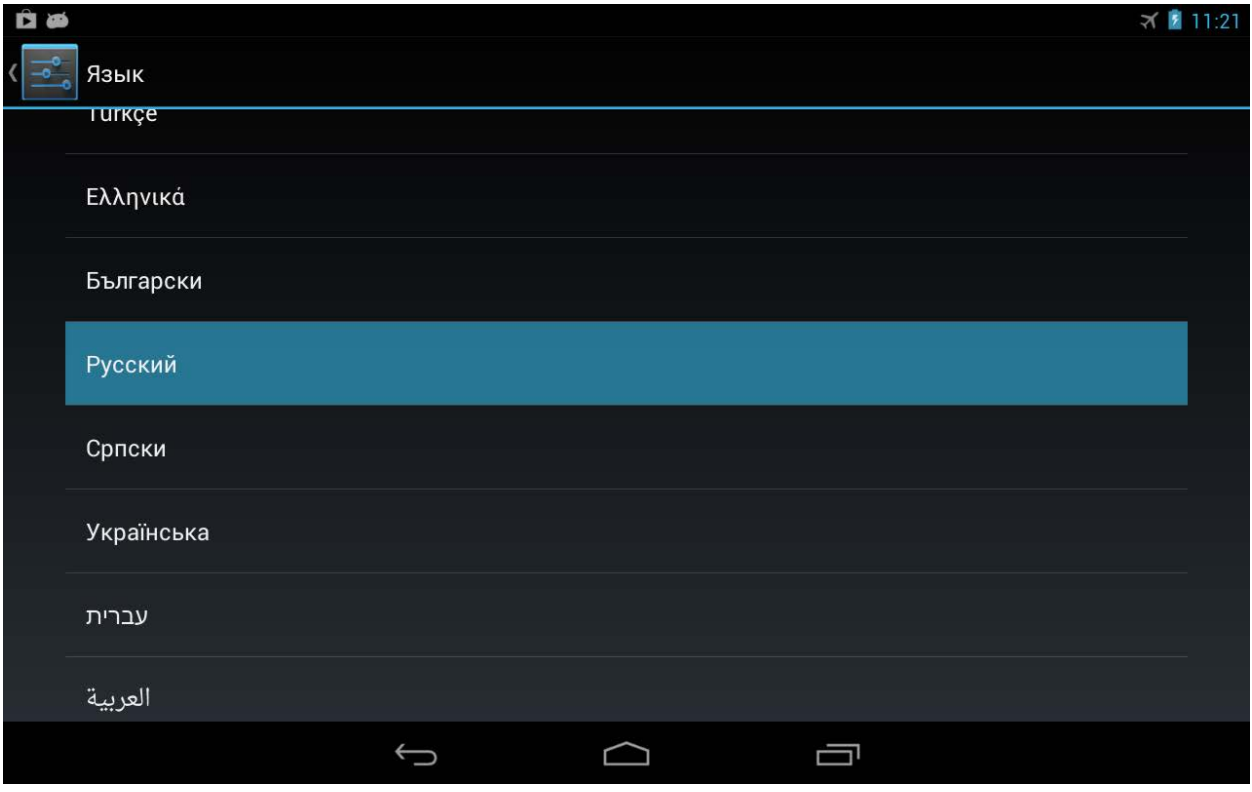

5. В дальнейшем переключение языков в формах ввода производится с помощью значка  $\Box$ , который расположен слева от кнопки «пробел».

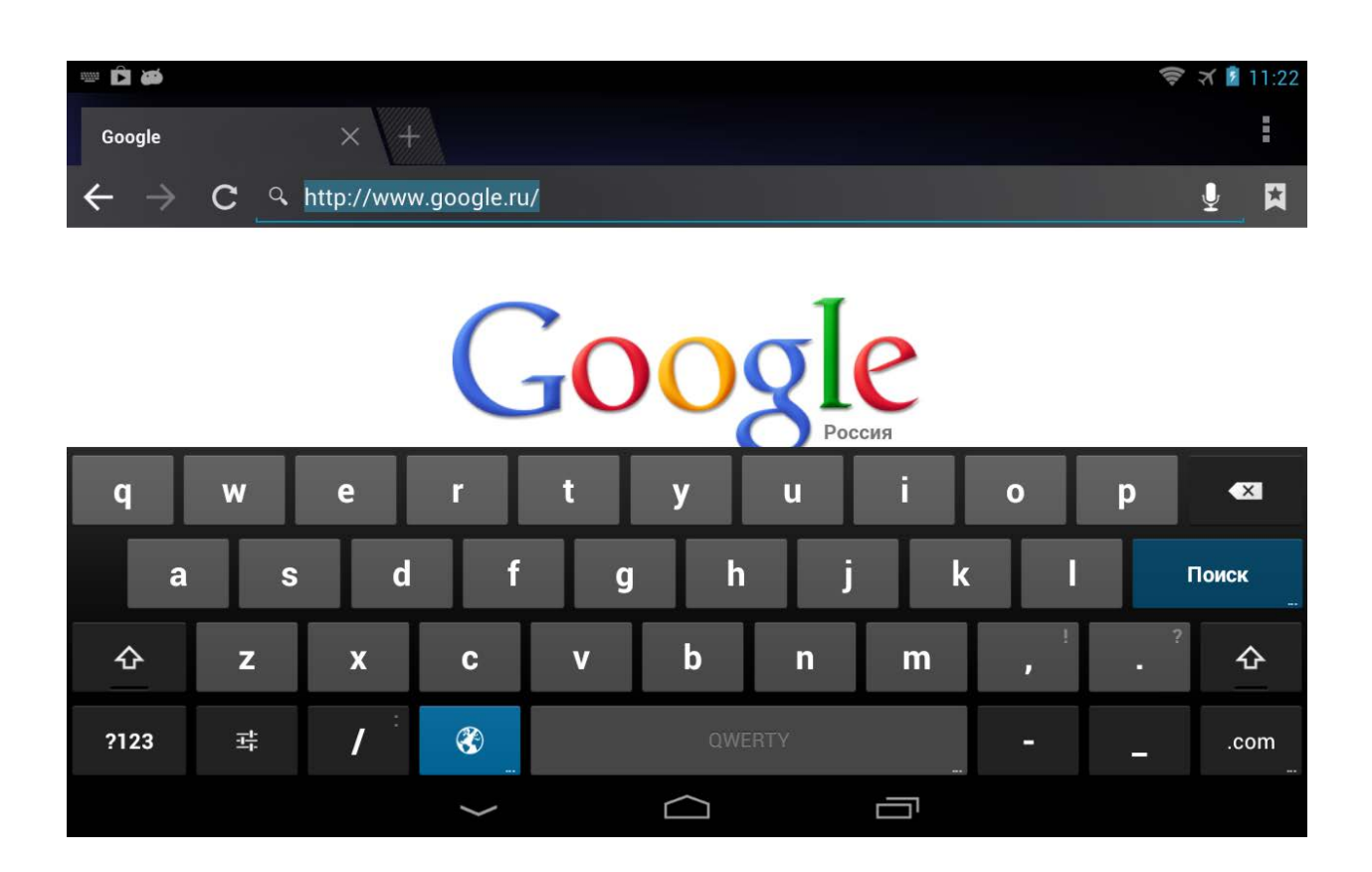

# ПОДСОЕДИНЕНИЕ К ПК И ПЕРЕДАЧА ФАЙЛОВ

1. Чтобы подключить планшетный компьютер к персональному компьютеру, соедините их кабелем USB.

2. На персональном компьютере планшет определится как съемный диск или как два съемных диска, если в планшетный компьютер установлена карта памяти microSD.

3. Далее можно работать с планшетным компьютером как с обычным флэш-накопителем: копировать, перемещать и удалять файлы. Перед тем, как отсоединить кабель, рекомендуется выполнить на персональном компьютере безопасное извлечение устройства.

# НАСТРОЙКА ДАТЫ И ВРЕМЕНИ

Для настройки даты и времени выберите «Настройки» — «Дата и время». Далее установите дату, время и часовой пояс или установите галочку «Дата и время сети».

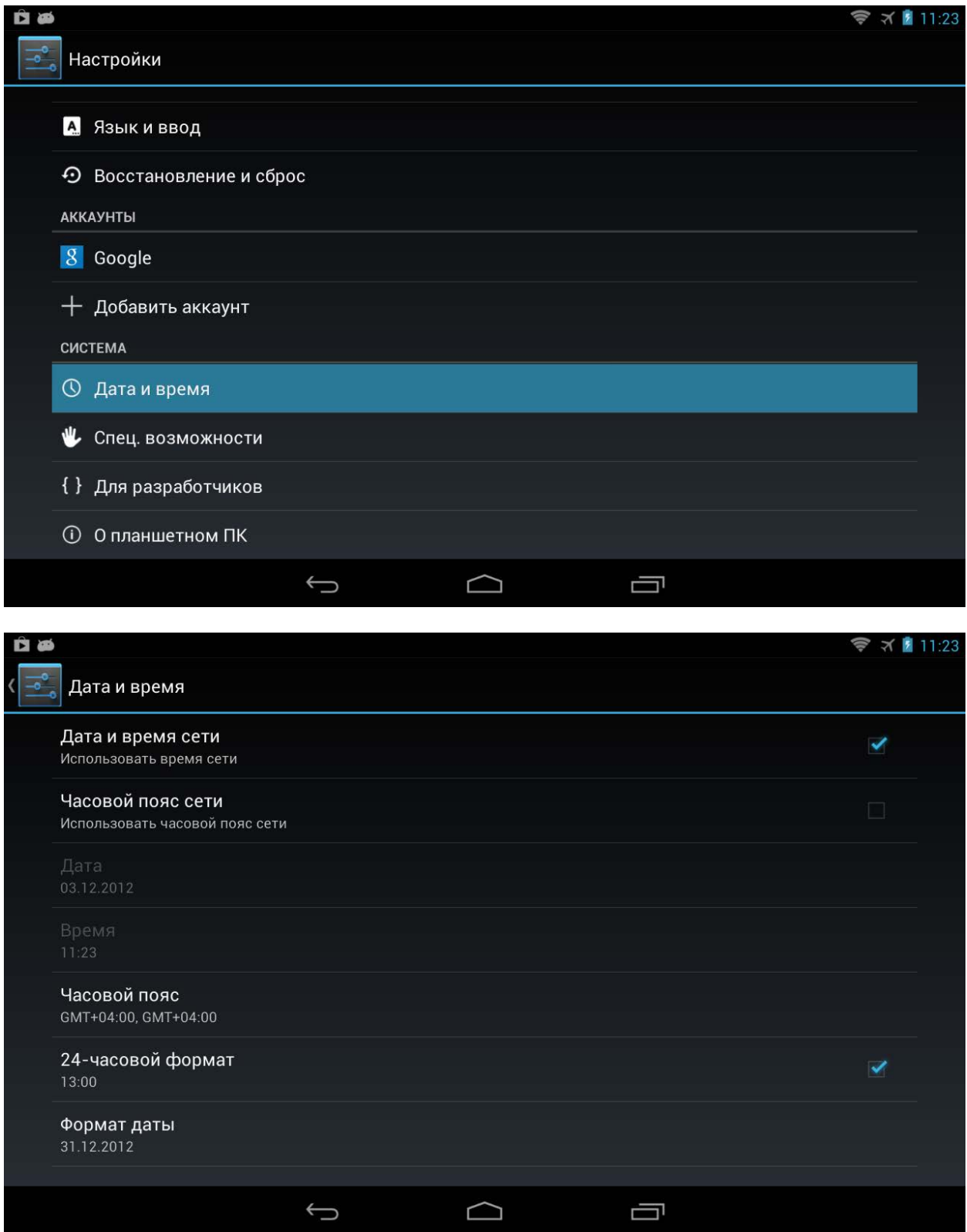

## ЧАСЫ И БУДИЛЬНИК

Текущее время отображается на стрелочном и цифровом циферблатах. Прикосновение к часам позволяет добавить будильник. Также установка будильника доступна в меню «Приложения» — «Часы». Можно установить несколько независимых будильников, каждый из которых может срабатывать в разное время и разные дни недели. Для каждого из будильников можно выбрать свой звук сигнала.

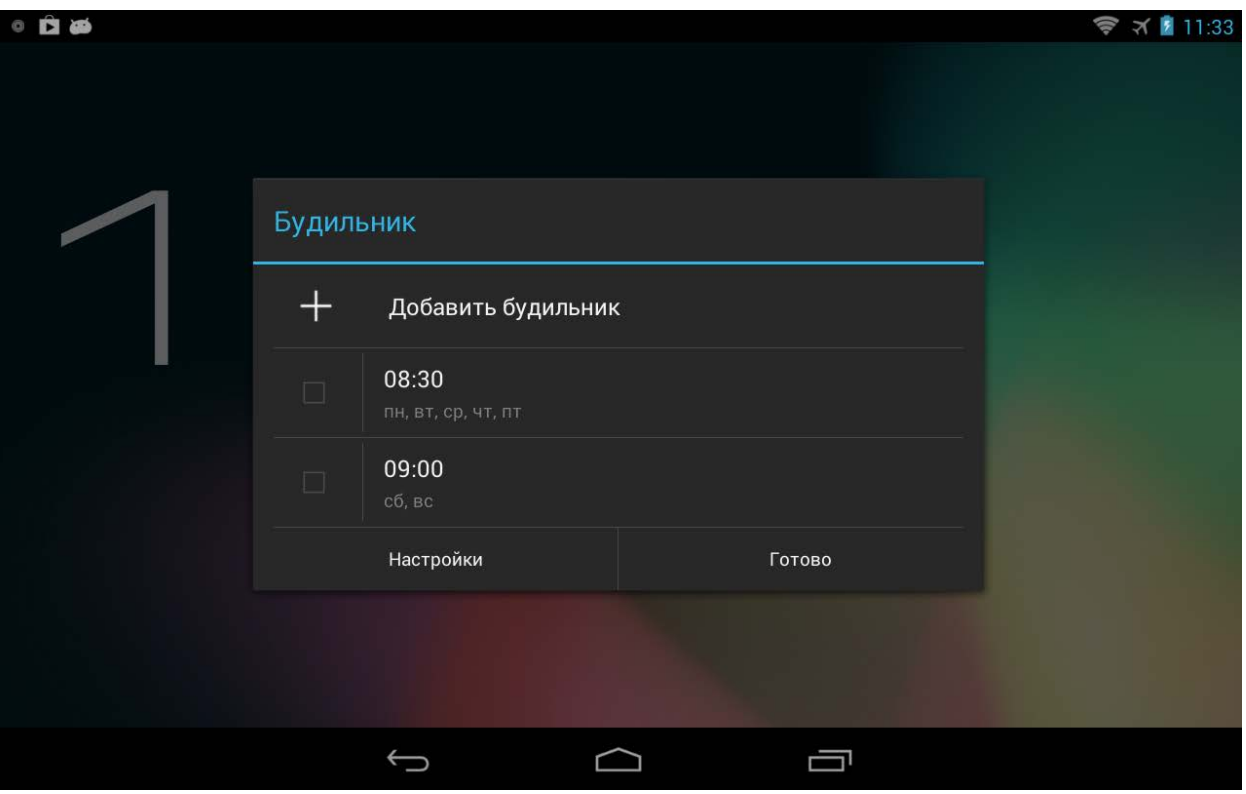

# НАСТРОЙКА ПОДКЛЮЧЕНИЯ К СЕТИ ИНТЕРНЕТ

Для того, подключить планшетный компьютер к сети Интернет по Wi-Fi, необходимо выполнить следующие действия:

1. Войти в «Настройки», выбрать пункт «Беспроводные сети», убедиться, что индикатор Wi-Fi находится в положении «ВКЛ».

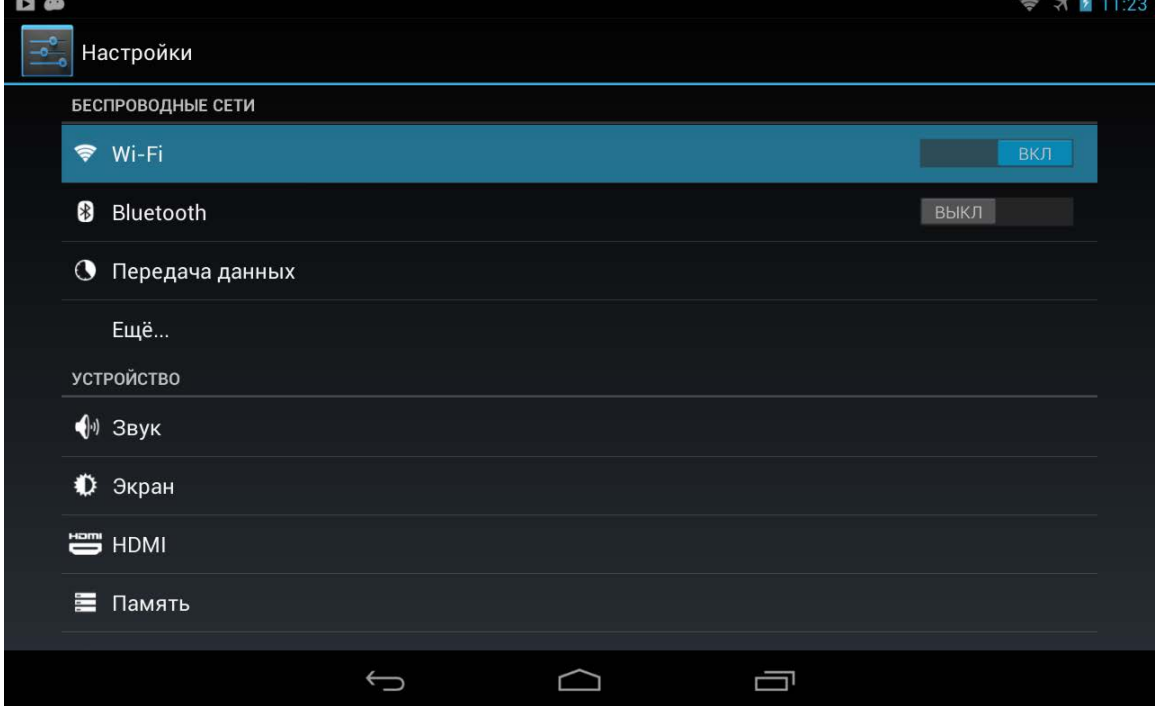

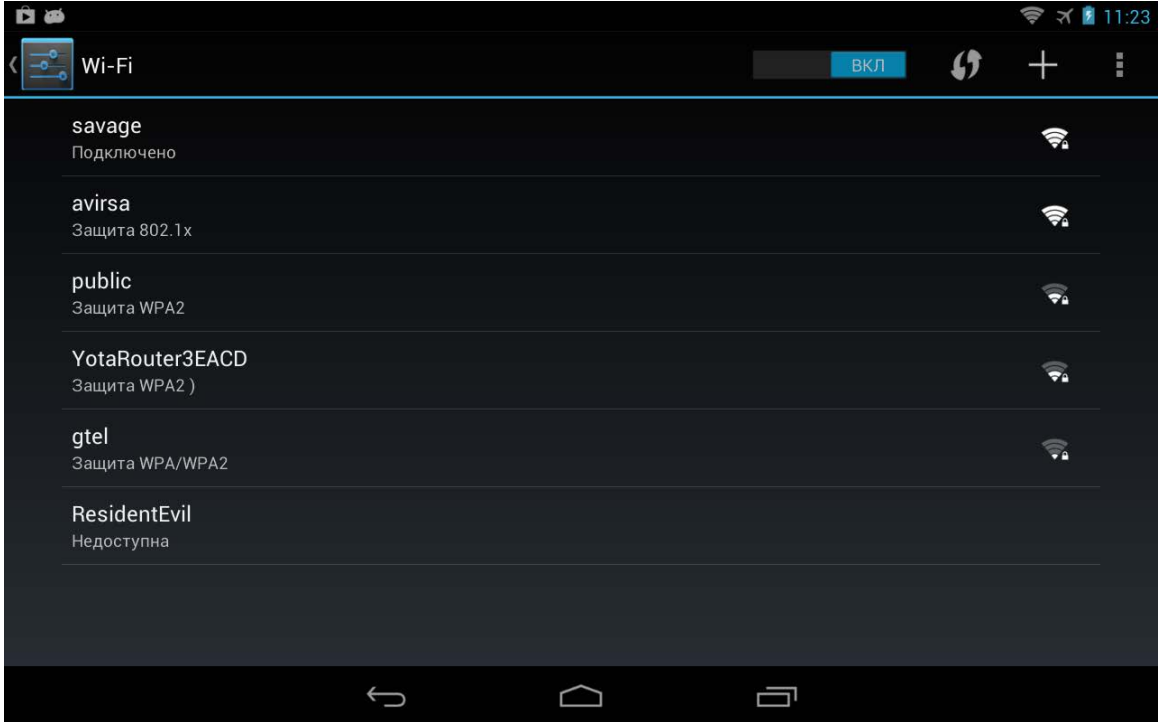

2. Вам будет доступен список сетей Wi-Fi для подключения. Чтобы подключиться к одной из открытых или защищенных паролем сетей Wi-Fi, следует коснуться названия сети, при необходимости ввести пароль.

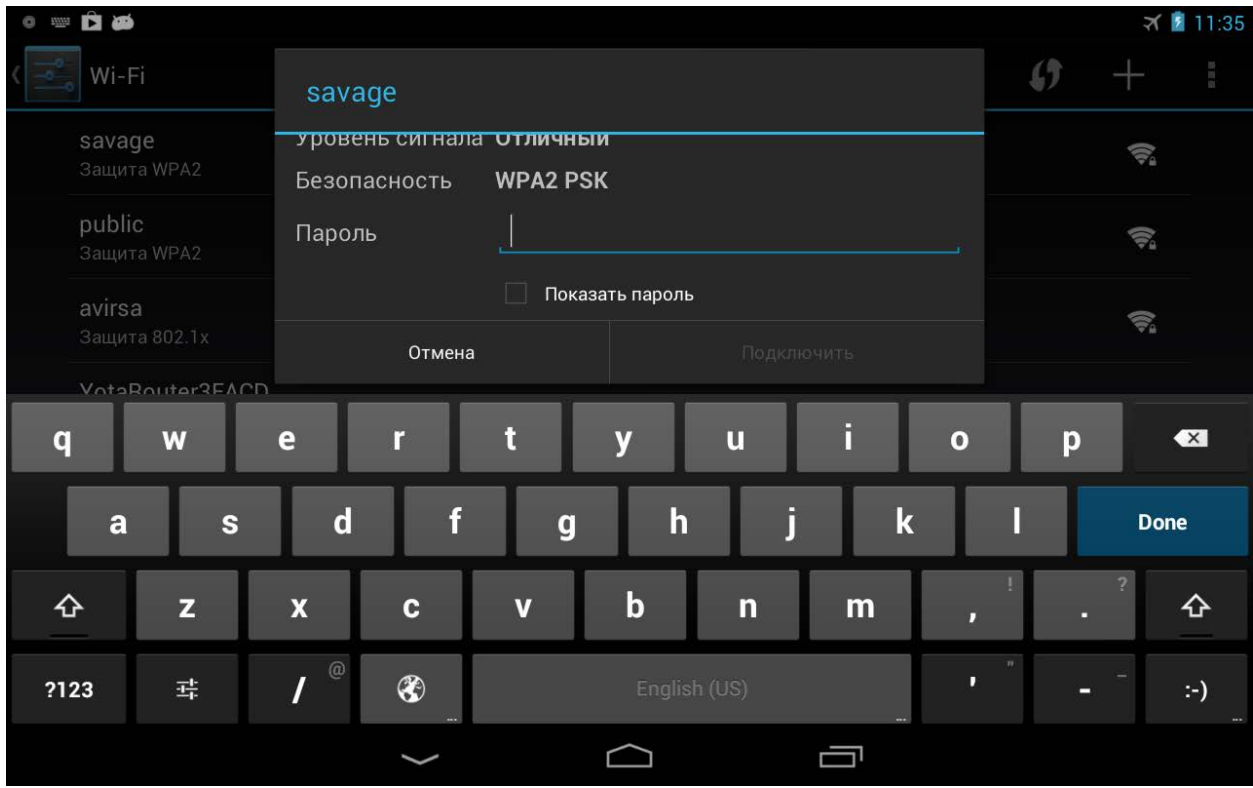

Подключение к интернету понадобится для работы с сайтами и электронной почтой, для установки новых приложений и т.д.

Работа с сайтами осуществляется с помощью встроенного браузера. В браузере доступно большинство функций, привычных в стандартных браузерах на персональных компьютерах. Для того чтобы увеличить какой-либо элемент, коснитесь экрана в этом месте двумя пальцами и разведите их в разные стороны. Уменьшение масштаба производится аналогично, но пальцы сдвигаются.

# НАСТРОЙКА УЧЕТНОЙ ЗАПИСИ (АККАУНТА) GOOGLE

Чтобы в полной мере использовать возможности операционной системы Android, необходимо настроить аккаунт Google. Во время настройки учетной записи планшетный компьютер должен быть подключен к сети интернет. Выберите «Настройки» — «Аккаунты» — «Добавить аккаунт» — «Добавьте аккаунт Google» — «Настройка аккаунта Google». Вы можете использовать существующий аккаунт или создать новый.

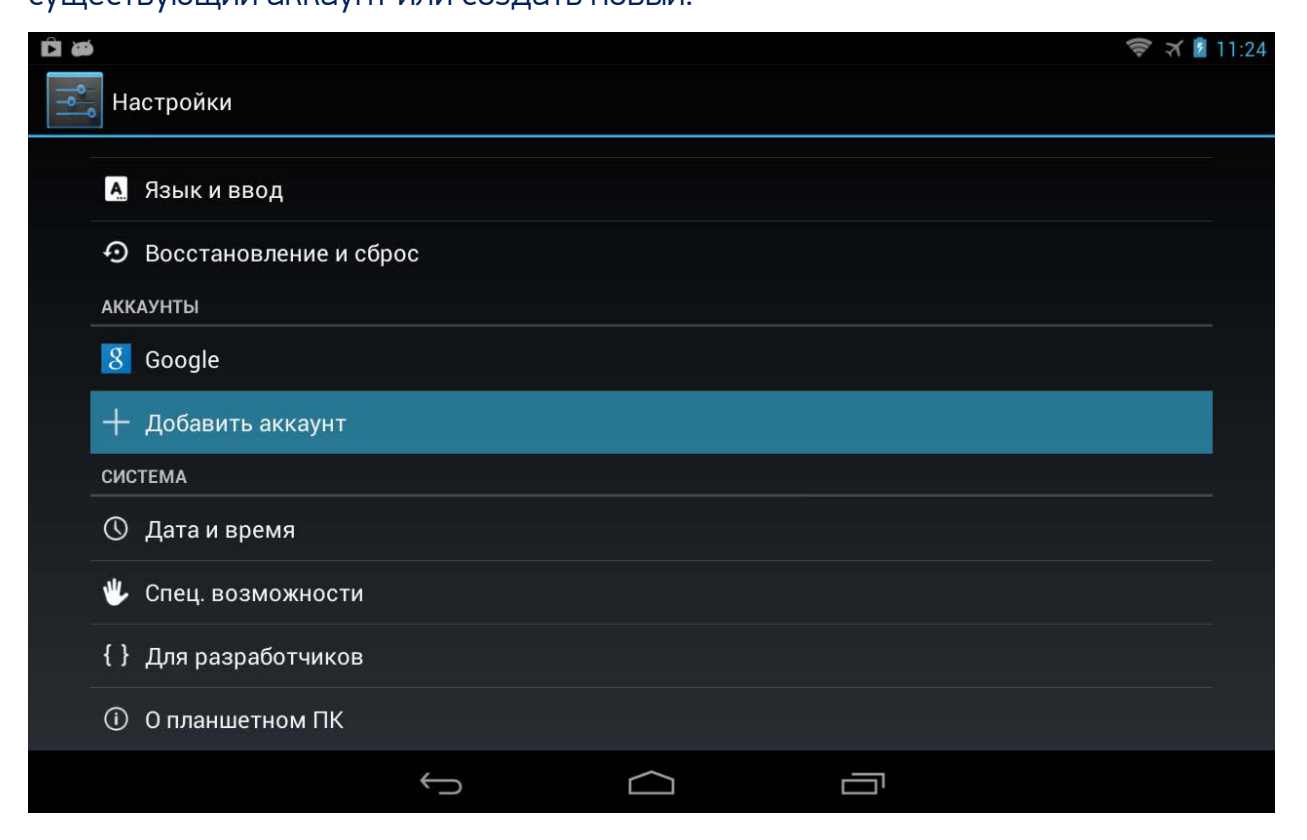

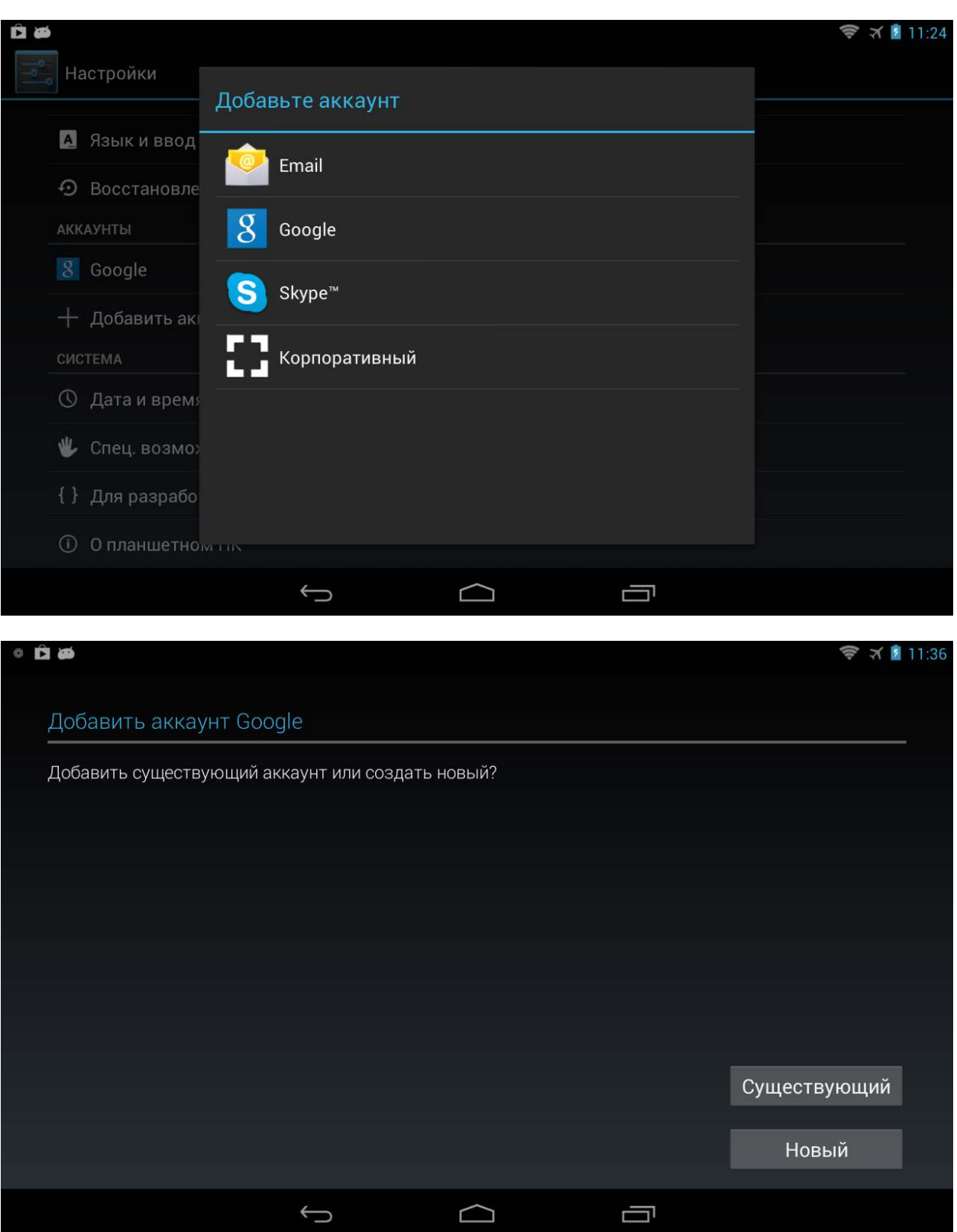

![](_page_19_Picture_19.jpeg)

Без аккаунта Google невозможно устанавливать приложения из Google Play (Play Маркет).

После того, как аккаунт подключен, вам придет уведомление по электронной почте.

![](_page_19_Picture_20.jpeg)

# МУЗЫКА

Выберите значок «Музыка» для доступа к аудиофайлам, находящимся в памяти планшетного компьютера и на карте памяти.

Для удобства поиска все треки отсортированы по исполнителям, по альбомам, по алфавиту и по плейлистам. Для воспроизведения выберите один из режимов сортировки и коснитесь названия трека.

![](_page_20_Picture_25.jpeg)

В режиме воспроизведения отображается обложка альбома (если есть), исполнитель, название альбома и композиция. Интерфейс управления плеером позволяет выбрать режим случайного или последовательного воспроизведения, режим повтора, осуществлять промотку и приостанавливать воспроизведение.

![](_page_21_Picture_1.jpeg)

# ГАЛЕРЕЯ

В галерее представлены фото и видеофайлы, доступные на устройстве. Для просмотра выберите папку, далее выберите изображение.

![](_page_22_Picture_2.jpeg)

Слайд-шоу: находясь в папке с изображениями, выберите в правом верхнем углу значок  $\Box$  Для выхода из режима слайд-шоу прикоснитесь к экрану.

- Увеличение изображения: прикоснитесь к экрану двумя пальцами и разведите их в стороны.
- Уменьшение изображения: прикоснитесь к экрану двумя пальцами и сведите их вместе.

![](_page_23_Picture_0.jpeg)

# ВИДЕО

Для просмотра видео выберите видеофайл в «Галерее» или воспользуйтесь приложением «Video» («Видеопроигрыватель).

![](_page_23_Picture_3.jpeg)

### ПОЧТА

Для работы с электронной почтой необходимо предварительно настроить аккаунт. Настройка многих популярных во всем мире почтовых служб, например, gmail.com осуществляется автоматически.

Также имеется возможность настроить почту вручную, указав тип аккаунта (POP3, IMAP, Exchange) и выбрав настройки, предоставленные вашей почтовой службой.

![](_page_24_Picture_35.jpeg)

Существует отдельное приложение для работы с почтой Gmail.

![](_page_24_Picture_36.jpeg)

# ПРОВОДНИК

Проводник (OI File Manager) представляет собой файловый браузер, при помощи которого можно осуществлять различные операции с файлами.

![](_page_25_Picture_19.jpeg)

# КАЛЬКУЛЯТОР

В планшетном компьютере доступен калькулятор, поддерживающий арифметические действия и расширенные функции (sin, cos, log, факториал и другие).

![](_page_26_Picture_15.jpeg)

## ПРИЛОЖЕНИЯ

Кроме основных приложений, установленных на планшетном компьютере, существует еще множество приложений, доступных для операционной системы Android. Для того чтобы попасть в меню приложения, нажмите значок **HE** в верхней правой части экрана.

![](_page_27_Picture_2.jpeg)

Установка приложений осуществляется при помощи Google Play (Play Маркет). Google Play — библиотека приложений для Android. В Google Play доступны сотни тысяч бесплатных и платных приложений на любой вкус.

![](_page_28_Picture_1.jpeg)

Для удаления приложений выберите «Настройки» — «Приложения», выберите приложение, которое вы желаете удалить — «Удалить» — «Подтвердите выбор».

### УСТАНОВКА ОБОЕВ

Чтобы установить обои на основном экране, прикоснитесь к экрану и удерживайте палец, пока не появится меню «Установка обоев». Далее вы можете выбрать изображение из Галереи или выбрать один из предложенных видов обоев. «Живые обои» — это анимированные изображения.

После просмотра подтвердите свой выбор, нажав «Установить обои» в нижней части экрана. Дополнительные виды обоев можно скачать в Play Маркет.

![](_page_29_Picture_3.jpeg)

### Установка SIM карты (При наличии 3G модема в некоторых моделях)

Обратите внимание, что SIM карта не идет в комплекте с устройством и приобретается отдельно. Обращайтесь к сотовым операторам вашего региона. Перед установкой SIM карты убедитесь, что устройство выключено. При несоблюдении этого правила, вы можете повредить как 3G модем вашего устройства, так и SIM карту. Обратите внимание, что некоторые SIM карты, выпущенные более двух лет назад могут быть не совместимы с современным 3G модемом. Обратитесь к вашему оператору для замены на современную SIM карту.

Вставляйте SIM карту только в правильном положении, указанном на пиктограмме рядом со слотом. Вырез SIM карты – слева, контактная площадка смотрит вниз.

Внимание! Не применяйте силу при установке SIM карты.

### Работа с Интернет через 3G модем (При наличии 3G модема в

### некоторых моделях)

Для работы в сети Интернет вам требуется активная SIM карта вашего оператора. Перед использованием убедитесь, что на счету мобильного оператора есть средства и у вас подключена услуга мобильного доступа к Интернет.

Все настройки ведущих российских сотовых операторов уже внесены в память устройства.

Вы сможете работать в сети Интернет когда в панели уведомлений вы увидите значки «3G», «E» или «G» в зависимости от сети.

### Работа с Bluetooth

Ваш планшет оснащен модулем беспроводной связи Bluetooth. Данный протокол позволяет передавать от одного устройства другому, оснащенному модулем Bluetooth, подключать различные аксессуары, например беспроводные Bluetooth гарнитуры или иные устройства.

### Включение Bluetooth

1. Зайдите в меню «Настройки» - Беспроводные сети – Bluetooth

2. Нажмите на надпись Bluetooth, переведите слайдер влево, до появления надписи «Вкл».

### Сопряжение с другими устройствами

1. Убедитесь, что подключаемое устройство включено, и сделано видимым.

2. Зайдите в меню «Настройки» - Беспроводные сети – Bluetooth вашего планшета.

3. . Нажмите на надпись Bluetooth. Справа вы увидите список доступных Bluetooth устройств.

4. Нажмите на наименование нужного вам устройства.

5. Вам будет показан цифровой код. Нажмите на клавишу «Сопряжение».

6. На другом подключаемом устройстве введите указанный ранее код для сопряжения.

Внимание! Сопряжение устройств произойдет только в случае совпадения введенных цифровых кодов.

### ВОПРОСЫ И ОТВЕТЫ

#### 1. Почему устройство не включается?

О:Если батарея разряжена, зарядите планшет при помощи прилагаемого зарядного устройства. Если батарея зарядилась, используйте устройство через некоторое время после зарядки. Если батарея не заряжается, обратитесь в сервисный центр.

#### 2. На экране отображается непонятное содержимое.

О:Проверьте, правильно ли установлен язык.

#### 3. Ничего не слышно в наушниках.

О : Убедитесь, что уровень громкости отличен от нуля. Проверьте правильность подсоединения наушников.

#### 4. Не работают клавиши.

О:Проверьте, не включена ли блокировка экрана. Если да, разблокируйте его.

#### 5. Звук воспроизводится с помехами.

О: Убедитесь, что штекер наушников чистый, загрязнение может вызывать помехи. Убедитесь, что воспроизводимый файл не поврежден.

### 6. Не передаются файлы.

О:Проверьте соединение между персональным компьютером и планшетом. Убедитесь, что достаточно свободной памяти. Проверьте, не поврежден ли кабель USB.

#### 7. Во время воспроизведения видео идет рассинхронизация звукового и видеоряда.

О:Различные видеофайлы кодируются разными кодеками и с разными разрешениями. Планшетный компьютер является портативным устройством, поэтому возможности процессора не позволяют воспроизводить абсолютно все файлы. Надеемся на ваше понимание.

#### 8. Устройство зависло.

О: Нажмите кнопку RESET для перезагрузки.

Чтобы устройство не зависало, не нажимайте на клавиши очень быстро; следите за уровнем заряда батареи; своевременно заряжайте аккумулятор. Возможно, для вашего устройства появилась новая прошивка, проверьте на сайте wexler.ru и установите.

#### 9. Время работы от батарей слишком мало.

О:Устройство работает от встроенных литиево-полимерных аккумуляторов. Срок службы аккумуляторов может различаться в зависимости от условий хранения и эксплуатации. Пожалуйста, используйте устройство при нормальной температуре!

Также время автономной работы сокращается при большой громкости воспроизведения, высокой яркости экрана, воспроизведении видео с высоким разрешением, или музыки и т.д.

### 10. Почему объем памяти, показываемый компьютером, отличается от объема памяти, отображаемого устройством?

О:Компьютер считает объем данных исходя из 1024 байт в одном килобайте. Кроме того, часть объема памяти устройства используется для нужд операционной системы.

#### 11. Изображения дисплея тусклое.

О: Отрегулируйте яркость экрана.

### 12. Почему планшетный компьютер первый раз включается медленно?

О:После обновления системы, устройству необходимо время для установки встроенных приложений.

### 13. Устройство не подключается к сети Wi-Fi.

О:Пожалуйста, убедитесь в работоспособности точки доступа Wi-Fi; Убедитесь, что между устройством и точкой доступа нет стен или других препятствий; расстояние между устройством и точкой доступа не должно быть слишком большим; проверьте, правильно ли введены аккаунт и пароль для доступа к сети.

### 14. Не получается настроить учетную запись электронной почты.

О:Убедитесь, что устройство подключено к сети Интернет. Проверьте правильность ввода адреса и параметров электронной почты.

### ТЕХНИЧЕСКИЕ ХАРАКТЕРИСТИКИ

![](_page_35_Picture_222.jpeg)

#### Внимание!

Производитель может вносить изменения в технические параметры устройства и в программное обеспечение без предварительного уведомления. Обо всех замеченных неточностях просим сообщать в форме обратной связи на официальном сайте www.wexler.ru